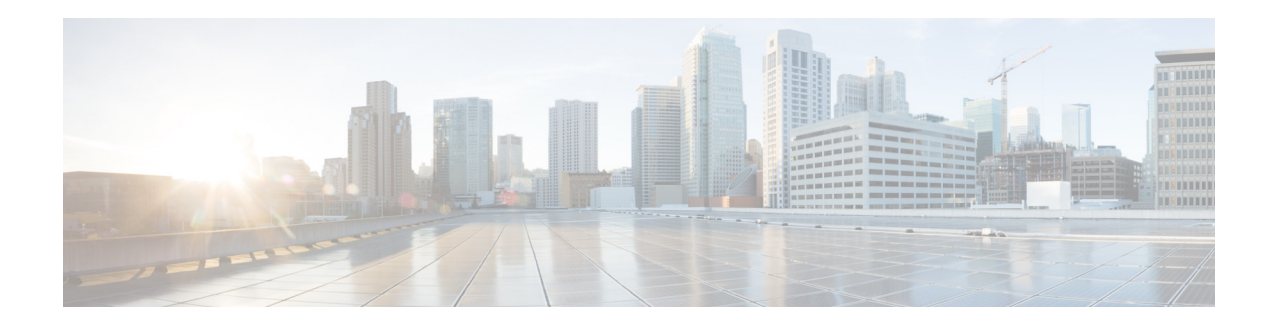

# **Release Notes for Cisco Video Surveillance High Definition IP Camera, Release 1.2.1**

#### **First Published: March 2013 Last Updated: June 2013**

These release notes provide important information for the Cisco Video Surveillance High Definition IP camera, Release 1.2.1, which applies to the following Cisco IP camera models:

- **•** 3000 Series IP Cameras
	- **–** CIVS-IPC-3421V
	- **–** CIVS-IPC-3520
	- **–** CIVS-IPC-3530
- **•** 6000 Series IP Cameras
	- **–** CIVS-IPC-6000P
	- **–** CIVS-IPC-6020
	- **–** CIVS-IPC-6030
	- **–** CIVS-IPC-6400
- **•** 7000 Series IP Camera
	- **–** CIVS-IPC-7030

This firmware is compatible with Cisco Video Surveillance Manager (VSM) 6.3.3 and 7.0. VSM 6.3.3 and 7.0 contain a camera firmware upgrade feature that simplifies and automates the firmware upgrade process.

## **Contents**

This document includes the following sections:

- **•** [What's New in this Release, page 2](#page-1-1)
- **•** [Important Notes, page 2](#page-1-2)
- **•** [Upgrading to Release 1.2.1, page 2](#page-1-0)
- **•** [Caveats, page 4](#page-3-0)

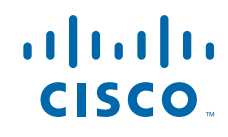

- [Related Documentation, page 5](#page-4-1)
- **•** [Obtaining Documentation and Submitting a Service Request, page 5](#page-4-0)

### <span id="page-1-1"></span>**What's New in this Release**

Cisco Video Surveillance IP camera firmware release 1.2.1 provides fixes for caveats (see the ["Caveats"](#page-3-0)  [section on page 4\)](#page-3-0) and supports the following new features:

- Privacy regions—Supports up to four user-defined privacy regions. Any video within a privacy region is masked in the video stream.
- **•** Local Storage—Supports up to 8 GB of video data storage when the camera loses network connectivity. Supported storage media is as follows:
	- **–** 6000 and 6400 models support SD cards.
	- **–** 3421V, 3520, 3530, 6020, 6030, and 7030 models support micro SD cards.
- **•** Audio—This release provides support for audio input and audio output devices (microphones and speakers). Audio support is for external devices only, with the exception of the 6000P model which also has an internal microphone.

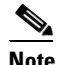

**Note** Audio is also supported in VSM 7.0.1 or later.

### <span id="page-1-2"></span>**Important Notes**

The following features are not supported on the IP cameras:

- **•** SRTP
- **•** Event/FTP

These options are disabled in the Web UI.

## <span id="page-1-0"></span>**Upgrading to Release 1.2.1**

If your IP camera has an earlier firmware release, you can upgrade it to firmware release 1.2.1 by using the Camera Firmware Upgrade feature in the VSM Management Console. For instructions, see the "Using the VSM Management Console" chapter in *Cisco Video Surveillance Manager User Guide*.

Alternatively, you can upgrade your IP camera to firmware release 1.2.1 by performing the following steps.

#### **Procedure**

**Step 1** Take these actions to obtain the release 1.2.1 firmware:

**a.** Go to the following URL: <http://www.cisco.com/cisco/software/navigator.html>

- **b.** Choose **Product** > **Physical Security** > **Connected Physical Security** > **Video Surveillance IP Cameras** > **Cisco Video Surveillance** *serial\_num* **Series IP Cameras** > **Cisco Video Surveillance**  *model\_num* **IP Camera**, where *serial\_num* is the IP camera series number and *model\_num* is the IP camera model number.
- **c.** From the navigation pane on the left, choose the **1.2.1** release.
- **d.** Download the 1.2.1 firmware with the file name that applies to your IP camera:
	- **•** For 3000 series IP cameras: CIVS-IPC-3xxx-V1.2.1-73.bin
	- **•** For 6000 series IP cameras: CIVS-IPC-6xxx-V1.2.1-73.bin
	- **•** For 7000 series IP cameras: CIVS-IPC-7xxx-V1.2.1-73.bin
- **e.** Log in and follow the on-screen prompts to download it to your PC.
- **Step 2** Take these actions to display the Firmware window in the web interface for your IP camera:
	- **a.** Start Internet Explorer and enter the following in the address field:

*protocol*://*ip\_address*:*port\_number*

where:

- **–** *protocol* is the connection that you use for your IP camera (either HTTPS or HTTP).
- **–** *ip\_address* is the IP address of your IP camera.
- **–** *port\_number* is the port number that is used for HTTPS or HTTP connections to the IP camera. You do not need to enter a port number if you are connecting through the default HTTPS port 443 or the default HTTP port 80.
- **b.** Enter your IP camera user name and password when prompted, then click **OK**.

The IP Camera Main window appears.

- **c.** Click the **Setup** link to access configuration menus for the camera.
- **d.** Click **Administration**, then click **Firmware**.

The Firmware Settings window appears.

**Step 3** In the Firmware window, click the **Upgrade** button.

The Upgrade Firmware window appears.

**Step 4** In the Upgrade Firmware window, click the **Browse** button, choose the upgrade file, and then click **Open**.

The upgrade file may be stored on another PC.

#### **Step 5** Click **Upgrade**.

Do not power down the IP camera during the upgrade procedure.

After you upgrade the firmware, the IP camera automatically restarts. It retains all configuration information.

### <span id="page-3-1"></span><span id="page-3-0"></span>**Caveats**

[Table 1](#page-3-1) describes the caveats that are resolved in this release.

#### *Table 1 Caveats Resolved in this Release*

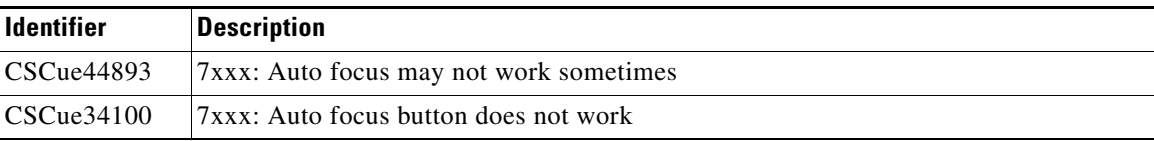

[Table 2](#page-3-2) describes the caveats that are open in this release.

#### <span id="page-3-2"></span>*Table 2 Caveats Open in this Release*

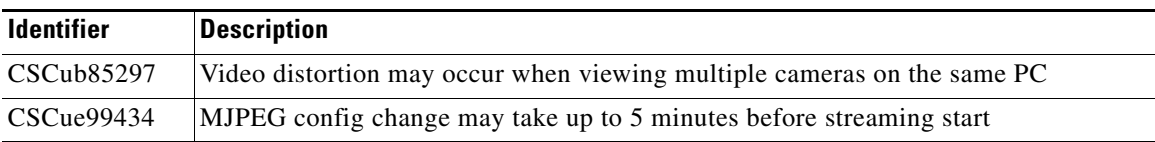

You can use the Bug Toolkit to find information about caveats (bugs) for this release, including a description of the problems and available workarounds. The Bug Toolkit lists open and resolved caveats.

To access Bug Toolkit, you need an Internet connection and a Cisco.com user ID and password.

To use the Bug Toolkit, follow these steps:

#### **Procedure**

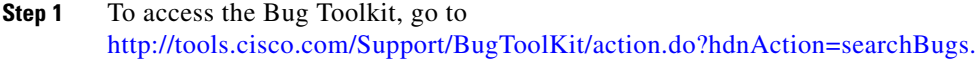

- **Step 2** Log in with your Cisco.com user ID and password.
- **Step 3** To look for information about a specific problem, enter the bug ID number in the **Search for bug ID** field, then click **Go**.
- **Step 4** To look for information if you do not know the bug ID number:
	- **a.** Choose **Security** from the Select Product Category menu.
	- **b.** Choose the desired product from the Select Product menu.
	- **c.** Choose the version number from the Software Version menu.
	- **d.** Under Advanced Options, choose **Use default settings** or **Use custom settings**. The default settings search for severity 1, 2 and 3 bugs, open and fixed bugs, and only bugs containing bug details. Use the custom settings to change the severity and status parameters, or to search for keywords within the bug headline and description.

### <span id="page-4-1"></span>**Related Documentation**

For additional information about the Cisco Video Surveillance IP camera, see the *Installation Guide* and *Configuration Guide* for your IP camera. The documentation is available at this URL:

<www.cisco.com/go/ipcamera>

## <span id="page-4-0"></span>**Obtaining Documentation and Submitting a Service Request**

For information on obtaining documentation, submitting a service request, and gathering additional information, see the monthly *What's New in Cisco Product Documentation*, which also lists all new and revised Cisco technical documentation:

<http://www.cisco.com/en/US/docs/general/whatsnew/whatsnew.html>

Subscribe to the *What's New in Cisco Product Documentation* as an RSS feed and set content to be delivered directly to your desktop using a reader application. The RSS feeds are a free service. Cisco currently supports RSS Version 2.0.

© 2013 Cisco Systems, Inc. All rights reserved.

Г

Cisco and the Cisco logo are trademarks or registered trademarks of Cisco and/or its affiliates in the U.S. and other countries. To view a list of Cisco trademarks, go to this URL: [www.cisco.com/go/trademarks](http://www.cisco.com/go/trademarks). Third-party trademarks mentioned are the property of their respective owners. The use of the word partner does not imply a partnership relationship between Cisco and any other company. (1110R)

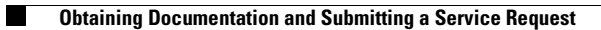

 $\overline{\mathbf{I}}$ 

П